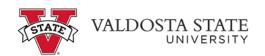

## **Editing Your Submitted/Approved Absence Request**

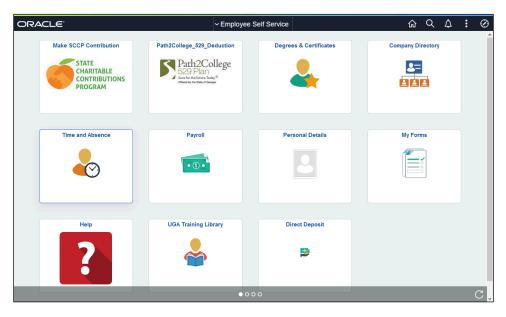

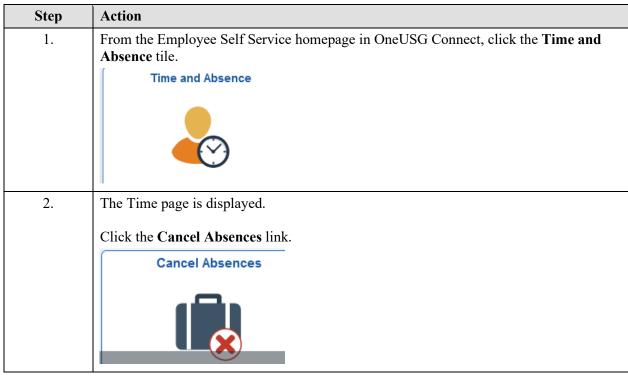

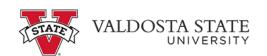

| Step | Action                                                                                                    |
|------|----------------------------------------------------------------------------------------------------|
| 3.   | The Cancel Absence page is displayed. This page will display the status of any absences that have been requested.         |
|      | In the View Requests section of the page, select the appropriate absence you wish to cancel.                              |
|      | View Requests                                                                                                    |
| 4.   | The selected absence is displayed.                                                                                        |
|      | Click the Cancel Absence button.                                                                                          |
|      | Cancel Absence                                                                                                    |
| 5.   | Click the Yes button.                                                                                                    |
| 6.   | A confirmation message stating, "Absence Request Canceled Successfully" is displayed, and the request is canceled.        |
| 7.   | Go back to the Time page and click the View Absence Requests tile.                                                        |
|      | View Absence Requests                                                                                                    |
| 8.   | The View Requests page is displayed with a list of absence requests from the past 90 days.                                |
|      | Select the appropriate absence request to edit.                                                                           |
|      | Note: To view an expanded history of your leave requests, use the Filter button.                                          |
| 9.   | The Request Absence page is displayed with the approved absence details. You can modify the appropriate fields as needed. |
| 10.  | From the Partial Days list, select the appropriate option.                                                                |
|      | Note: If you are taking one day of leave, select either All Days or Start Day Only.  Partial Days                         |

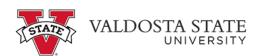

| Step | Action                                                                                                    |
|------|----------------------------------------------------------------------------------------------------|
| 11.  | Verify the Duration field has been updated to reflect the number of hours of leave you are requesting.                                                 |
|      | Click the Check Leave Balance button.                                                                                                    |
|      | Duration                                                                                                    |
| 12.  | A message is displayed, indicating your eligibility for the requested amount of leave.                                                                 |
|      | Click the OK button.                                                                                                    |
| 13.  | If your request date is in the future, you can see the approximate balance of leave available at that point in time.                                   |
|      | Click the Forecast Details link.                                                                                                    |
|      | Forecast Details                                                                                                    |
| 14.  | The Eligibility Details pop-up is displayed. Requests are subject to the USG cascading rules. You will not be able to create a negative leave balance. |
|      | After reviewing the eligible leave balance, click the Close button.                                                                                    |
|      | ×                                                                                                    |
| 15.  | When you have finished editing the absence request, click the Submit button.  Submit                                                                   |
| 16.  | A message is displayed, indicating your eligibility for the requested amount of leave.                                                                 |
|      | Click the OK button.                                                                                                    |
|      | ОК                                                                                                    |
| 17.  | A message is displayed, confirming your decision to submit the absence request.                                                                        |
|      | Click the Yes button.                                                                                                    |
|      | Yes                                                                                                    |
| 18.  | A confirmation message is displayed stating the edited absence request submitted successfully along with a Status of submitted.                        |
| 19.  | End of Procedure.                                                                                                    |